# *<u>Visiativ</u>*

# Guide invité Teams

Ref: G-INVI-TEAMS-V1

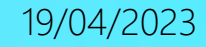

#### **INTRODUCTION**

### Vous allez participer à une session de formation à distance organisée par VISIATIV.

Pour animer ces sessions de formation, Visiativ utilise la solution TEAMS.

Cela permet de voir l'écran du formateur, d'échanger des fichiers, d'interagir avec des annotations, de poser et répondre à des questions et au besoin de demander de l'aide au formateur.

Ce guide de prise en main rapide vous expliquera les bases de son utilisation.

Pour une expérience optimale il vous est demandé de vous isoler pendant la formation à l'aide d'un casque et micro. L'utilisation de la web cam n'est pas obligatoire mais recommandée.

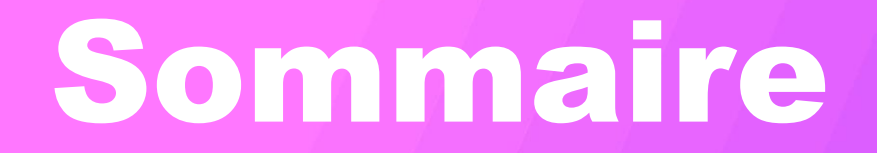

**Rejoindre une session Teams** 

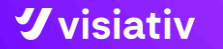

Ref: G-INVI-TEAMS.V1

#### **Le mail d'invitation à la session de formation TEAMS**

- Vous avez un lien de connexion TEAMS soit dans votre email de convocation soit un email du formateur.
- 2. Faites un simple Copier/Coller du lien de connexion dans une fenêtre de votre navigateur ouvert en mode « Navigation privée ».
- 3. Si vous utilisez le navigateur internet de la machine à distance vous pouvez lancer l'icone TEAMS qui ouvrira un navigateur en mode privé et dans lequel vous pourrez coller le lien de la session.

https://tinyurl.com/teamsformateurvisiativx

#### ou

**1**

**2**

**3**

https://teams.microsoft.com/l/meetupjoin/19%3ameeting\_YjBjZDFlNDctMzc0Zi00M mYzLWJlYWQtMzA3YWIyZjM3ZjZh%40threa d.v2/0?context=%7b%22Tid%22%3a%

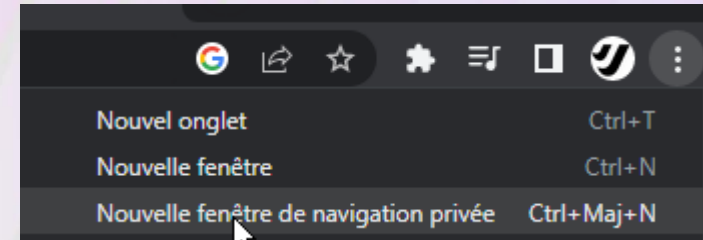

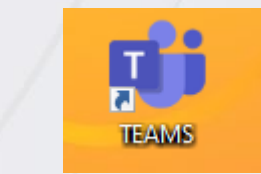

**Lancer la session de formation TEAMS**

- Si vous avez un compte teams , vous pouvez l'ouvrir, si vous ne le souhaitez pas cliquez Annuler
- Cliquez « Continuer sur ce navigateur ».
- 3. Validez l'usage du micro et de la caméra

Notez que si vous avez le choix d'utiliser votre Teams au lieu de la version sur navigateur vous bénéficierez de fonctionnalités supplémentaires comme la prise de contrôle à distance (si non désactivée par votre administrateur)

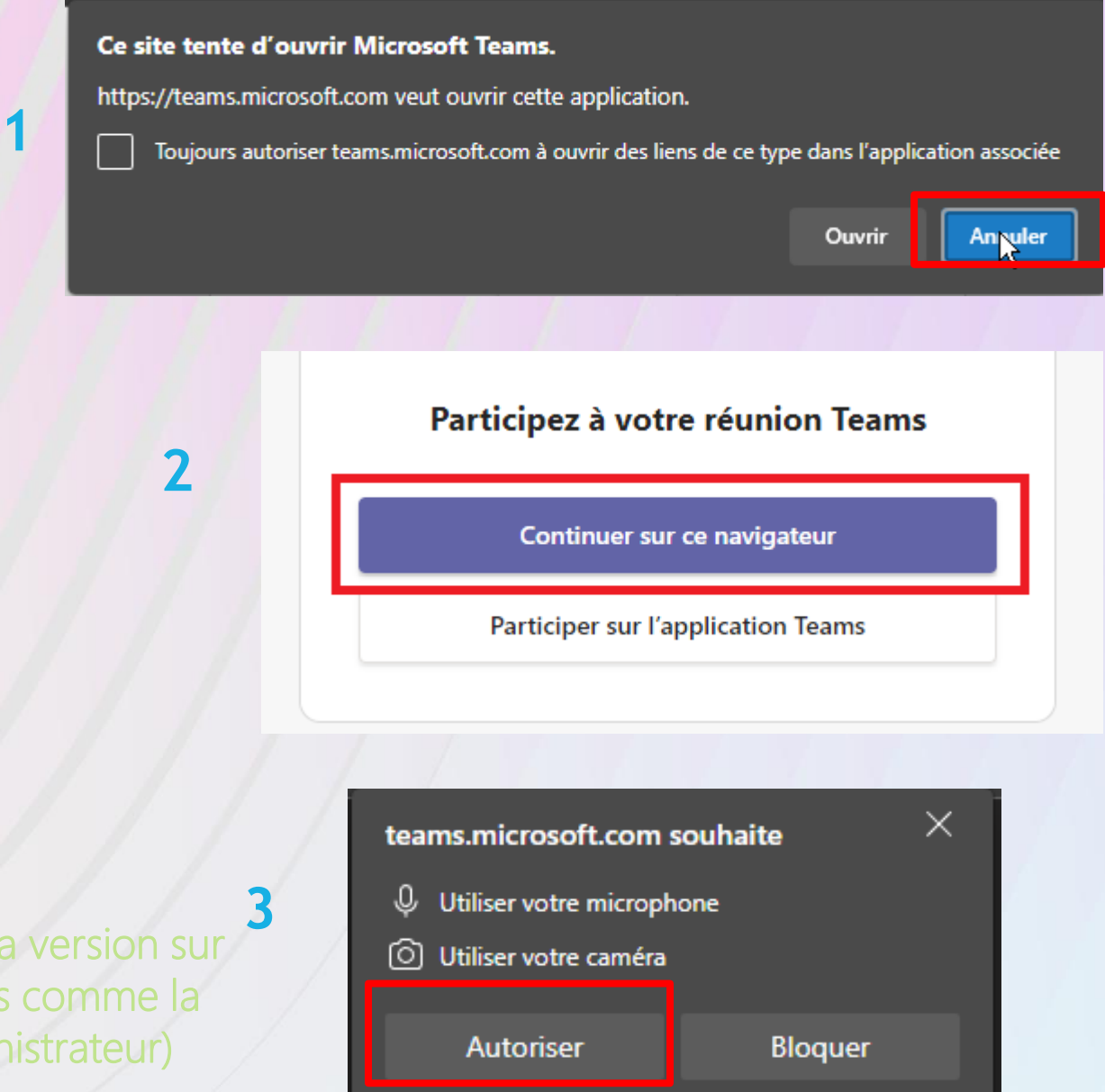

#### $\boldsymbol{y}$  visiativ

**Régler le son dans la machine à distance**

- Renseignez votre nom et prénom pour que le formateur puisse vous identifier et vous accepter dans la session
- Cliquez Rejoindre maintenant

3. Vous serez alors placé en salle d'attente jusqu'à ce que le formateur vous fasse entrer.

**3**

Nous avons fait part aux participants à la réunion que vous patientez.

Si vous êtes l'organisateur ou si l'invitation provient de votre entreprise ou de votre établissement scolaire, veuillez vous connecter.

Si vous utilisez Veuillez brancher votre casque sur la machine avant de lancer la VDI sinon il risque de ne pas être détecté. Le cas échéant, déconnectez vous de la VDI, branchez votre casque et reconnectez –vous à la VDI.

 $\boldsymbol{y}$  visiativ

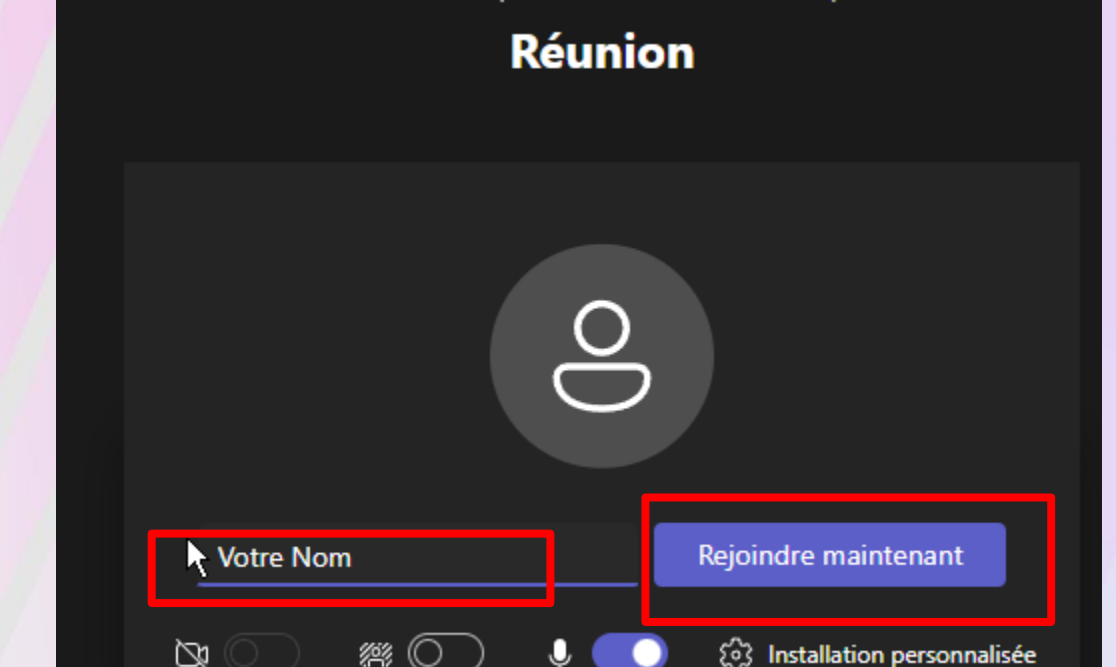

Choisissez vos paramètres audio et vidéo pour

**1 2**

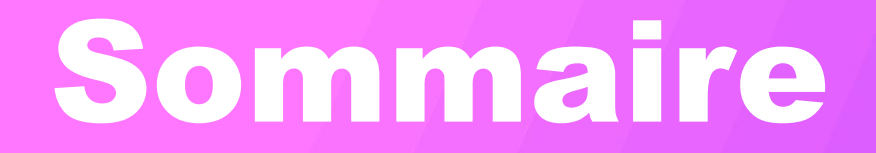

**Interface de session formation**

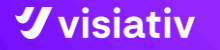

## **Interface de session formation**

L'interface de session de Teams est relativement simple à prendre en main.

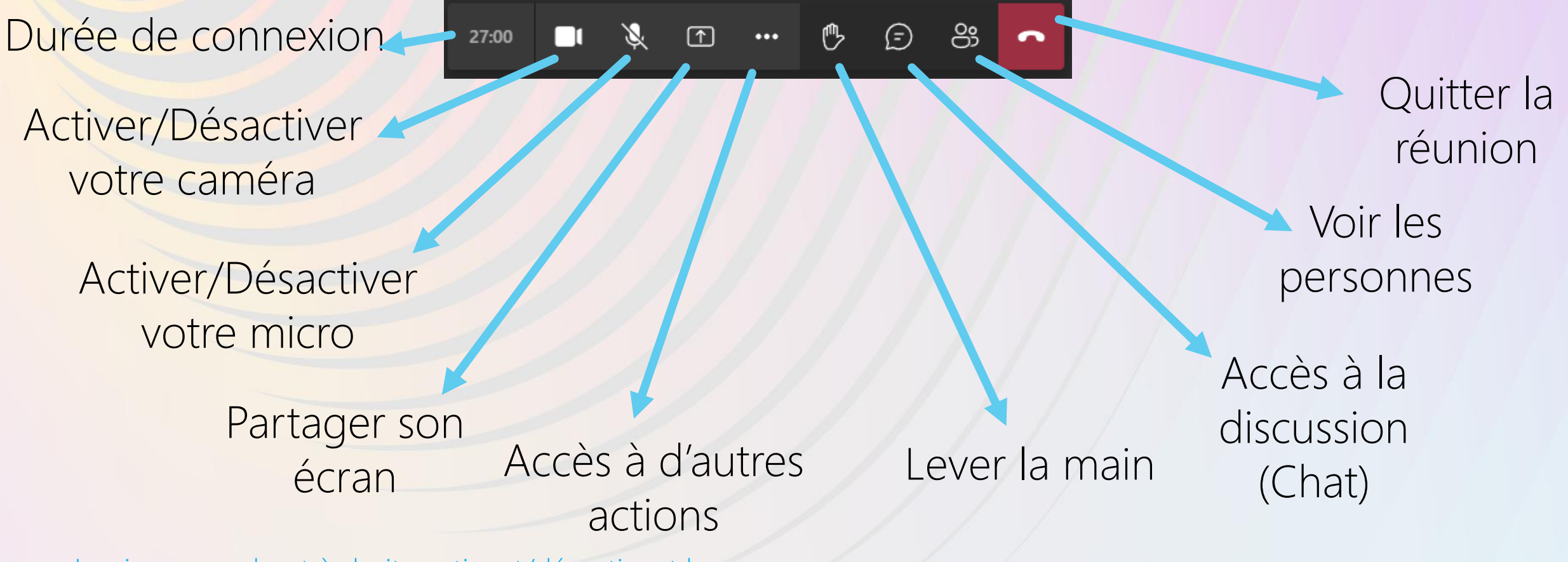

Les icones en haut à droite activent/désactivent les panneaux

 **visiativ** 

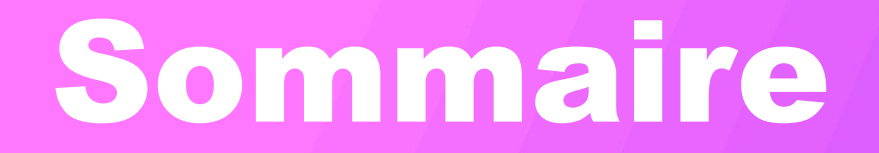

**Conversation (chat)**

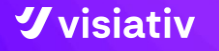

## **Conversation**

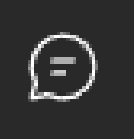

**La conversation vous permet de discuter avec votre formateur et de recevoir des fichiers. Les message que vous écrivez sont visibles par l'ensemble des participants.**

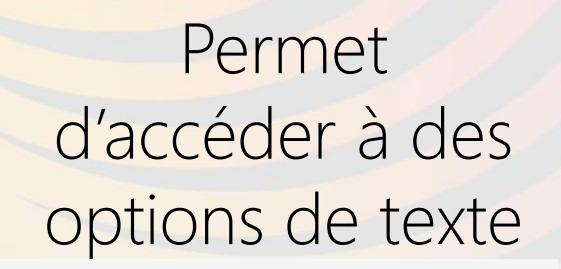

 $B$   $I$   $U$   $S$   $\nabla$   $A$   $\cdots$ 

Votre texte

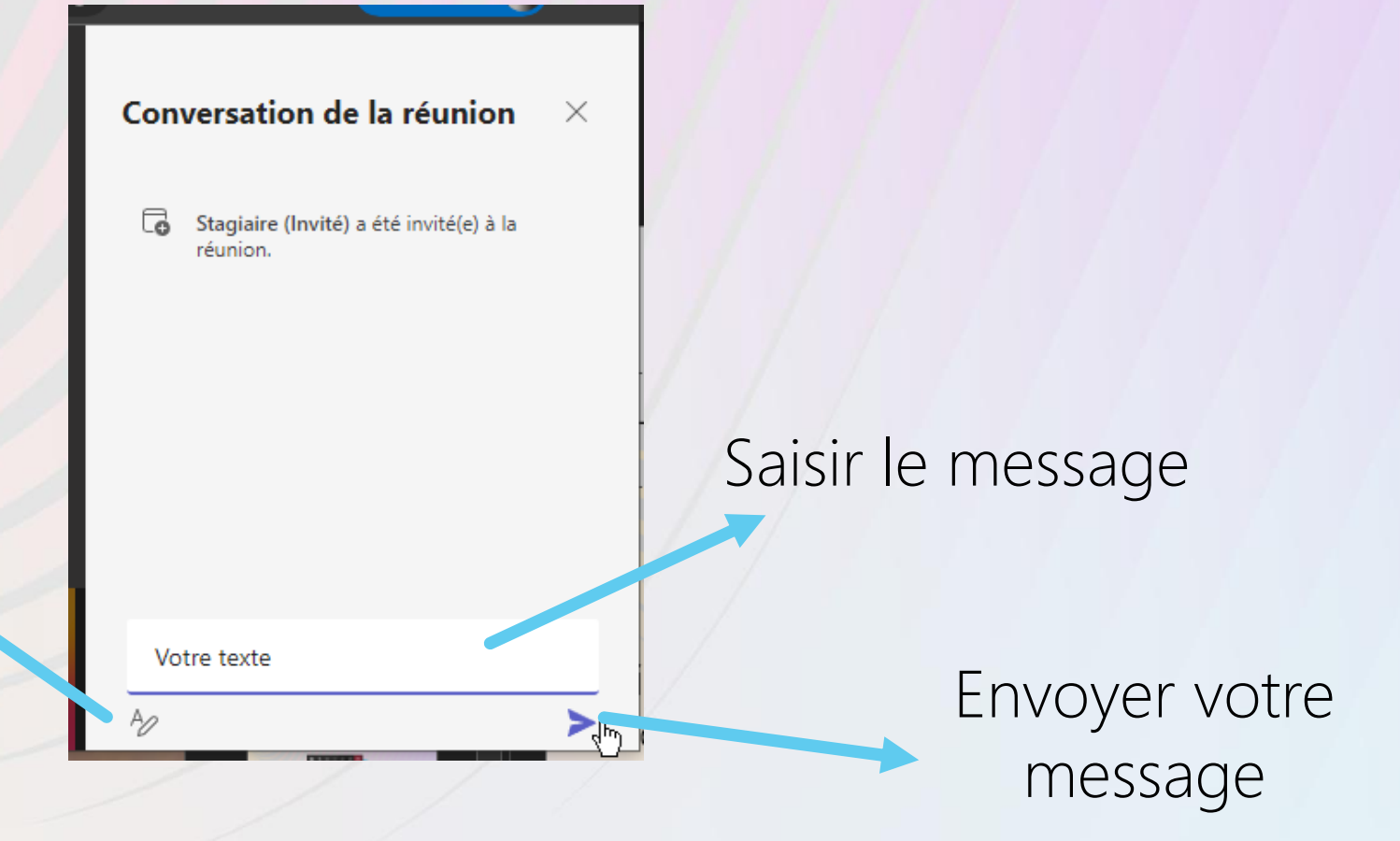

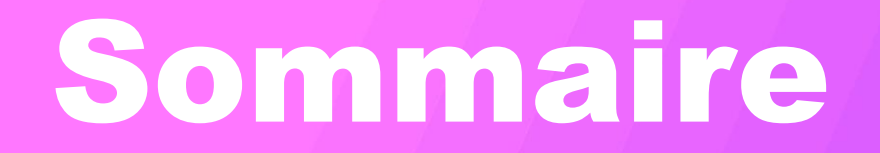

Partager son écran

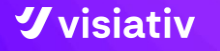

## **Partager son écran**

### **Permet de partager son écran ou une partie pour que le formateur puisse voir un pb ou vous aider à réaliser une action.**

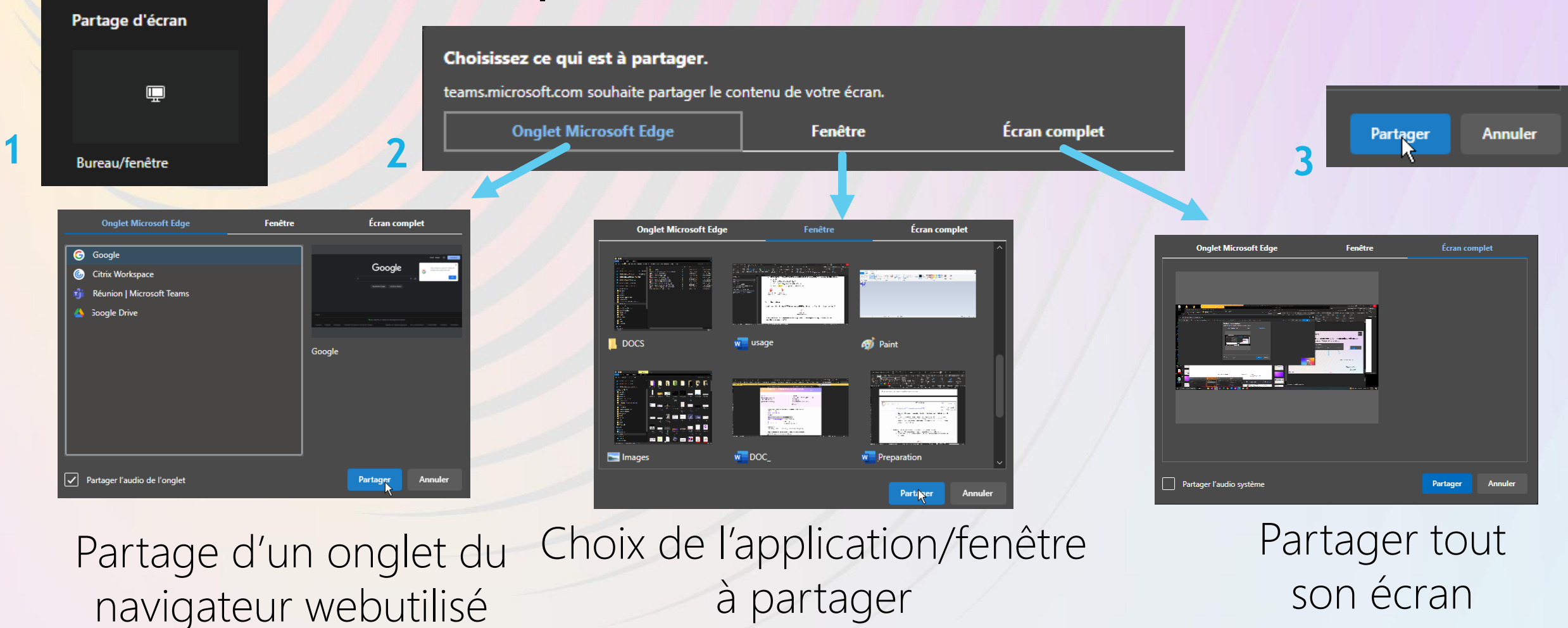

#### *<u>Vvisiativ*</u>

 $\uparrow$ 

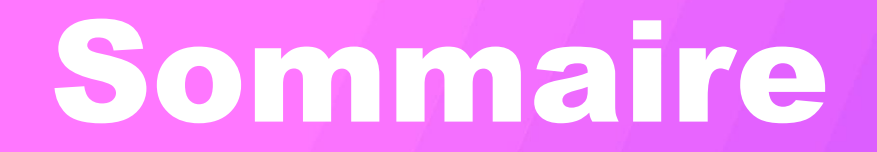

**Lever la main**

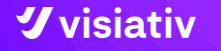

## **Lever la main**

**Cliquer la main permet de faire apparaitre une notification chez le formateur qui lui indique que vous avez une question à poser.**

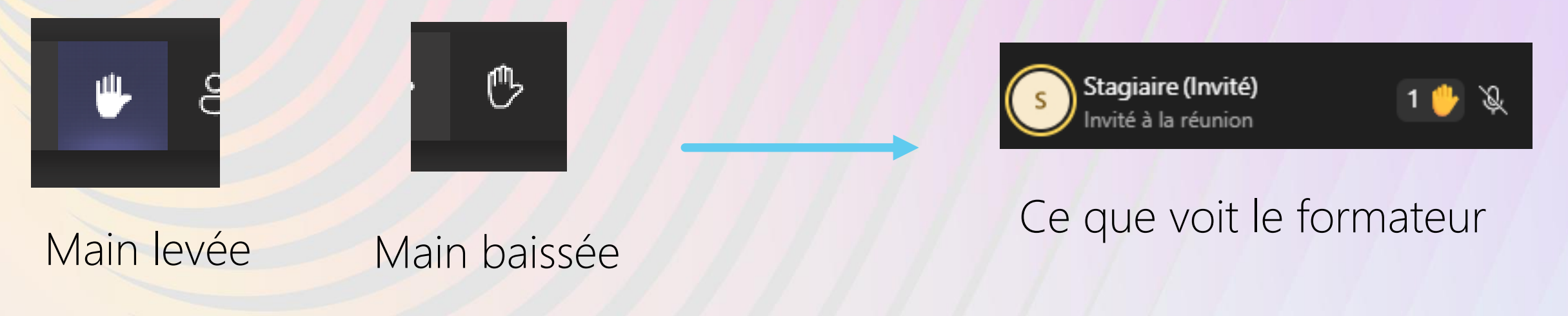

### Vous pouvez « Baisser la main» en cliquant à nouveau sur le symbole de la main.

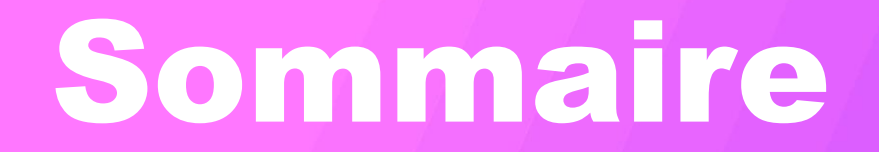

**Autres actions**

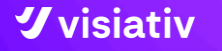

## **Autres actions**

### **Permet d'accéder à des options de réglage de son ou d'image**

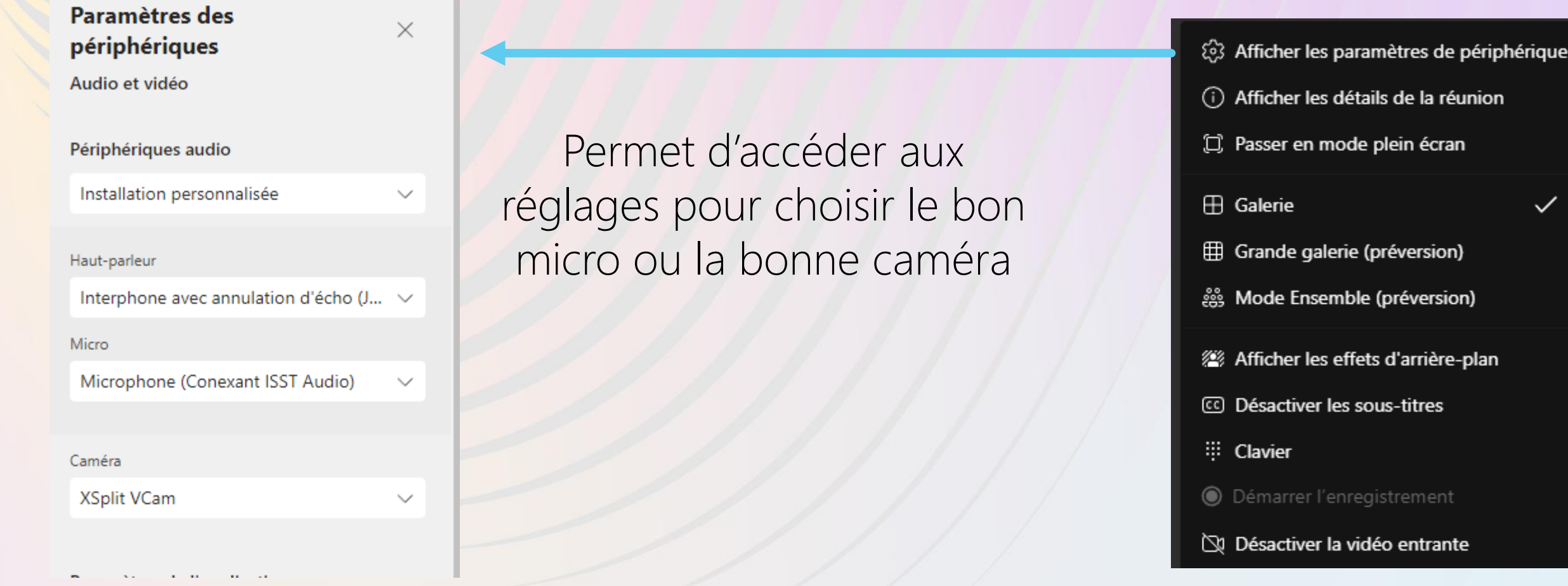

 $\boldsymbol{y}$  visiativ